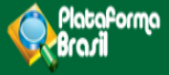

# CADASTRO DE USUÁRIO

 $v_{3,0}$ 

**Plataforma Brasil**  Versão 3.0

#### **Histórico de Revisão do Manual**

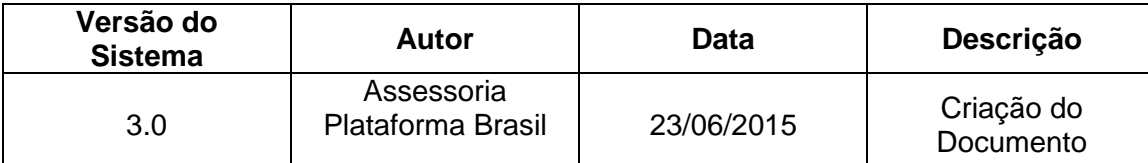

**OBS:** Para sugestões, a fim de aprimorar os manuais de orientação do sistema Plataforma Brasil, favor enviar e-mail para: <u>plataformabrasil@saude.gov.br</u>

## **Sumário**

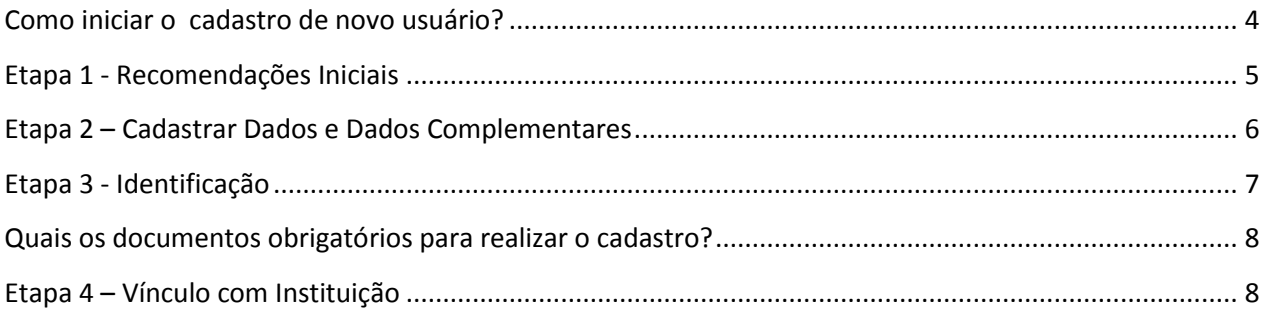

#### <span id="page-3-0"></span>**Como iniciar o cadastro de novo usuário?**

1. Acessar a URL – [http://www.saude.gov.br/plataformabrasil;](http://www.saude.gov.br/plataformabrasil)

2. Acessar o link <Cadastre-se>. Para cadastro de novo usuário será obrigatório anexar: **currículo, documento digitalizado e foto de identificação.**

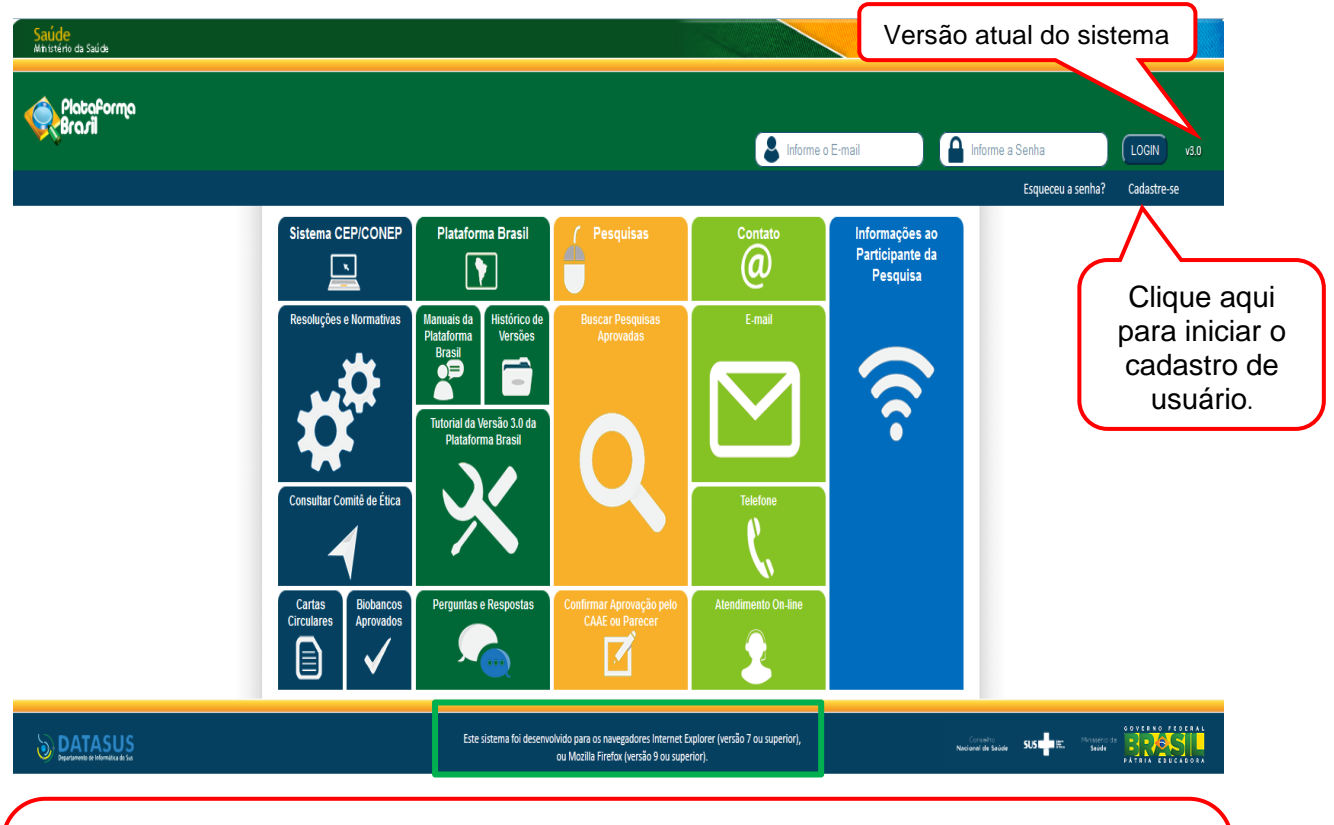

**OBS:** Fique atento ao nome definido para os arquivos carregados, caso o usuário tente anexar arquivos com caracteres especiais o sistema exibirá a mensagem:

<span id="page-3-1"></span>"O nome definido para o arquivo carregado é inválido. Certifique-se de que o nome do arquivo não contém caracteres especiais e espaços em branco. Para ligar as palavras utilize o underscore "\_" Ex: Texto\_teste. Pois todos os arquivos incluídos no sistema serão verificados".

#### **Etapa 1 - Recomendações Iniciais**

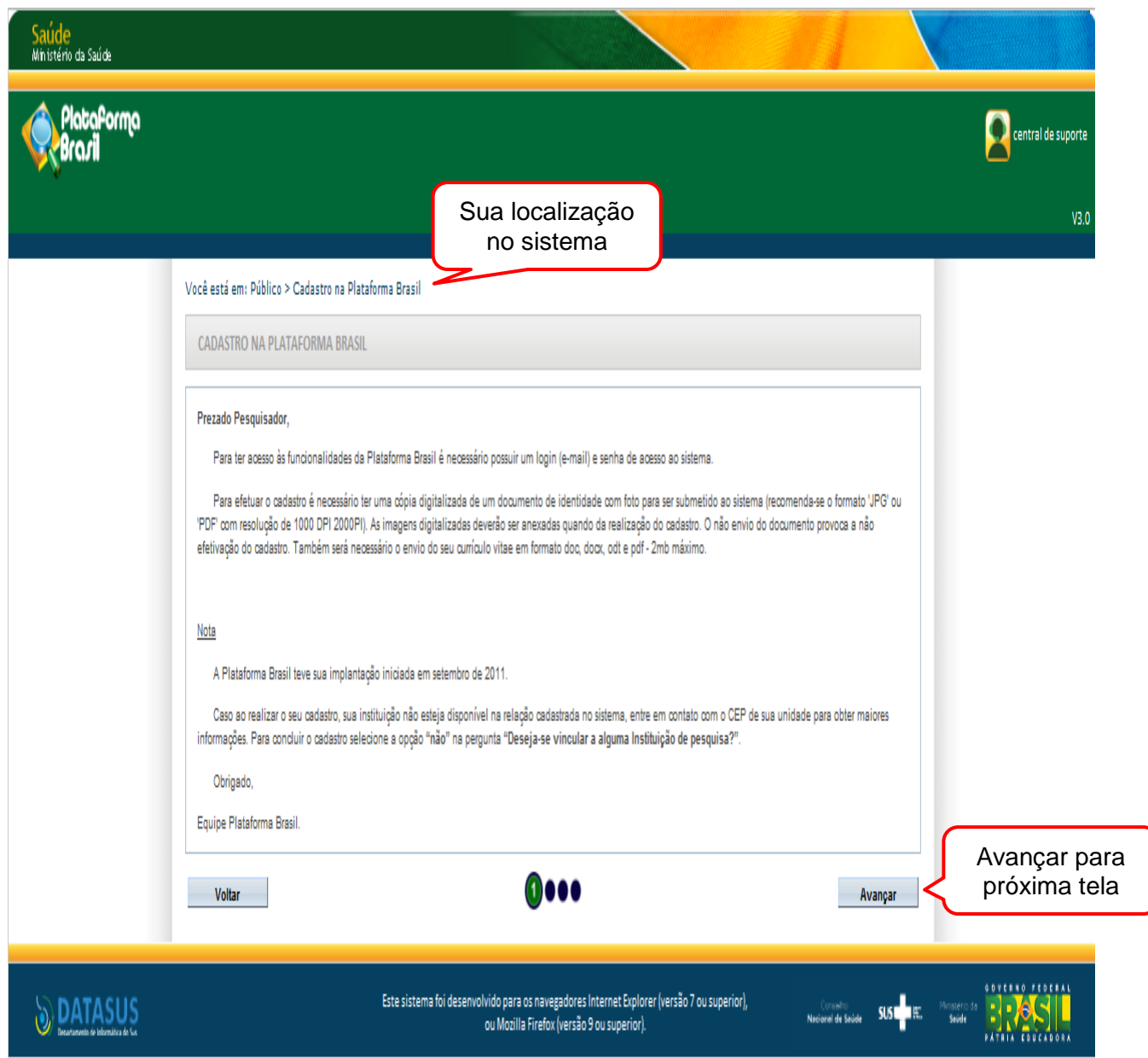

### <span id="page-5-0"></span>**Etapa 2 – Cadastrar Dados e Dados Complementares**

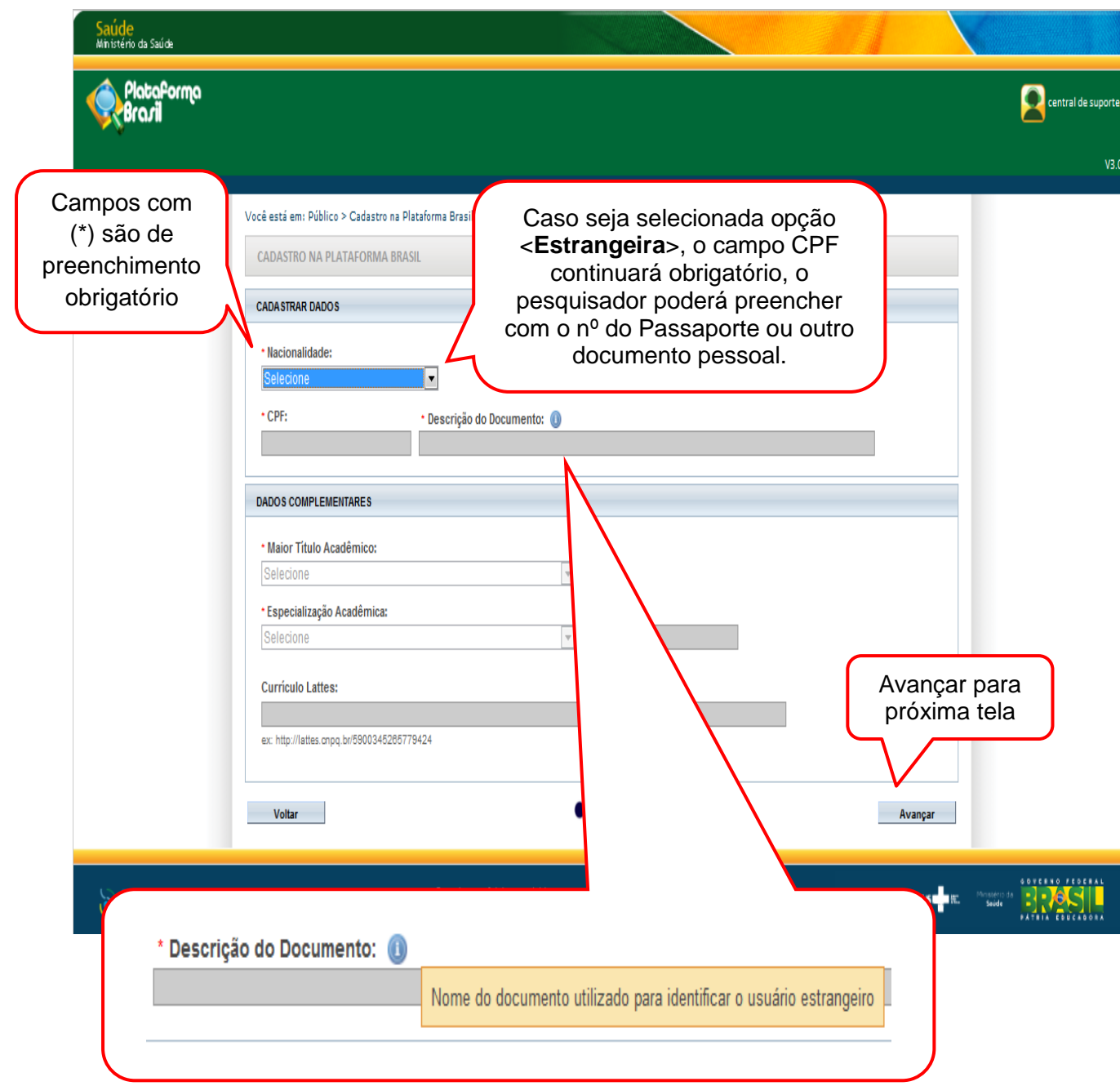

<span id="page-6-0"></span>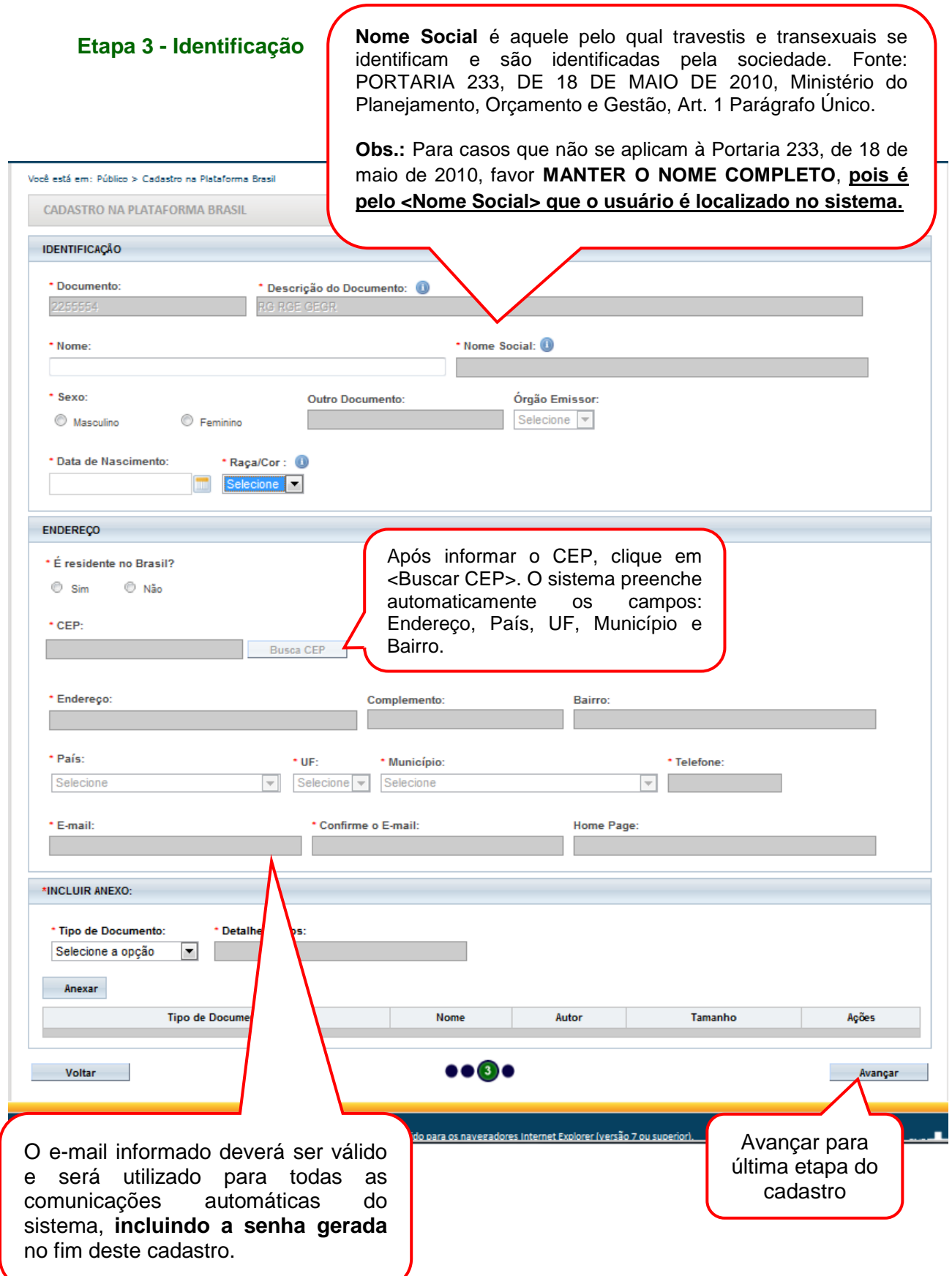

7

### **Quais os documentos obrigatórios para realizar o cadastro?**

<span id="page-7-0"></span>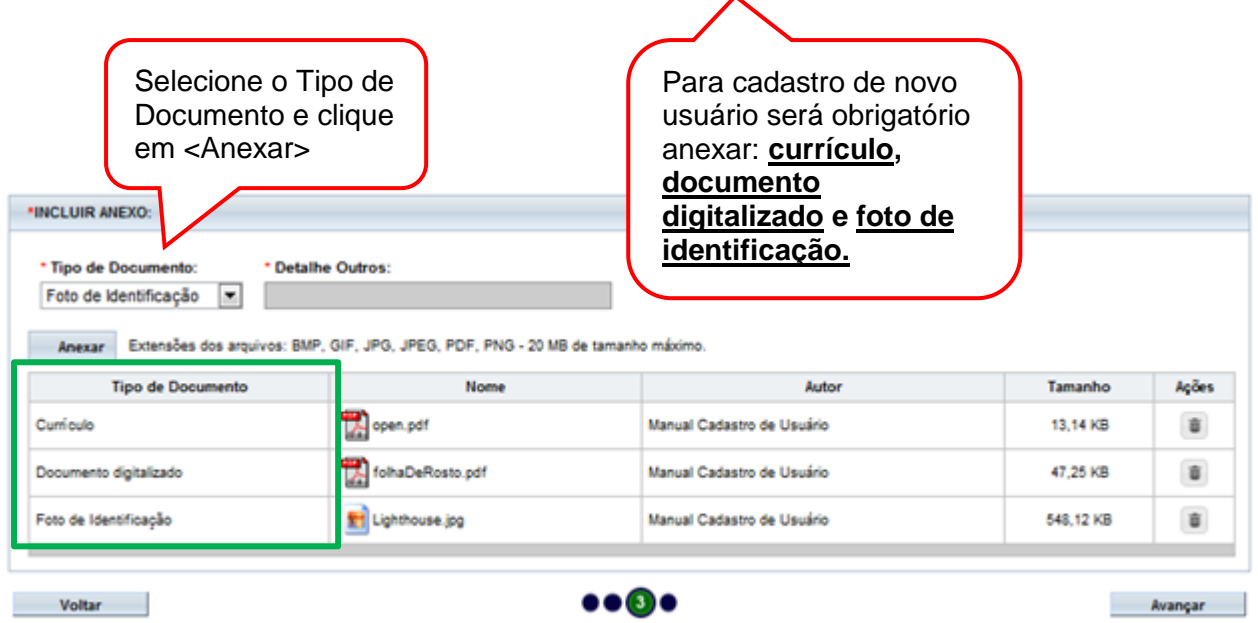

 $\overline{\phantom{a}}$ 

#### <span id="page-7-1"></span>**Etapa 4 – Vínculo com Instituição**

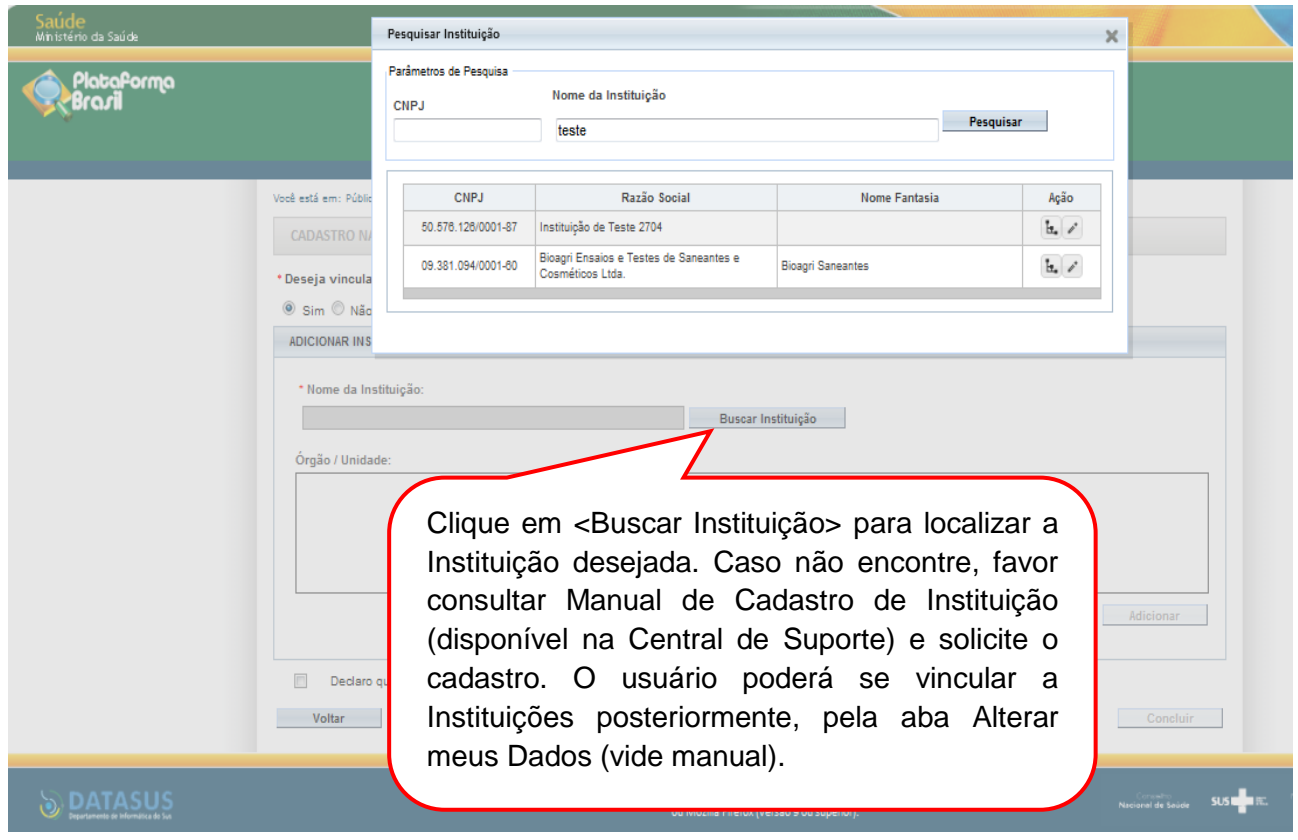

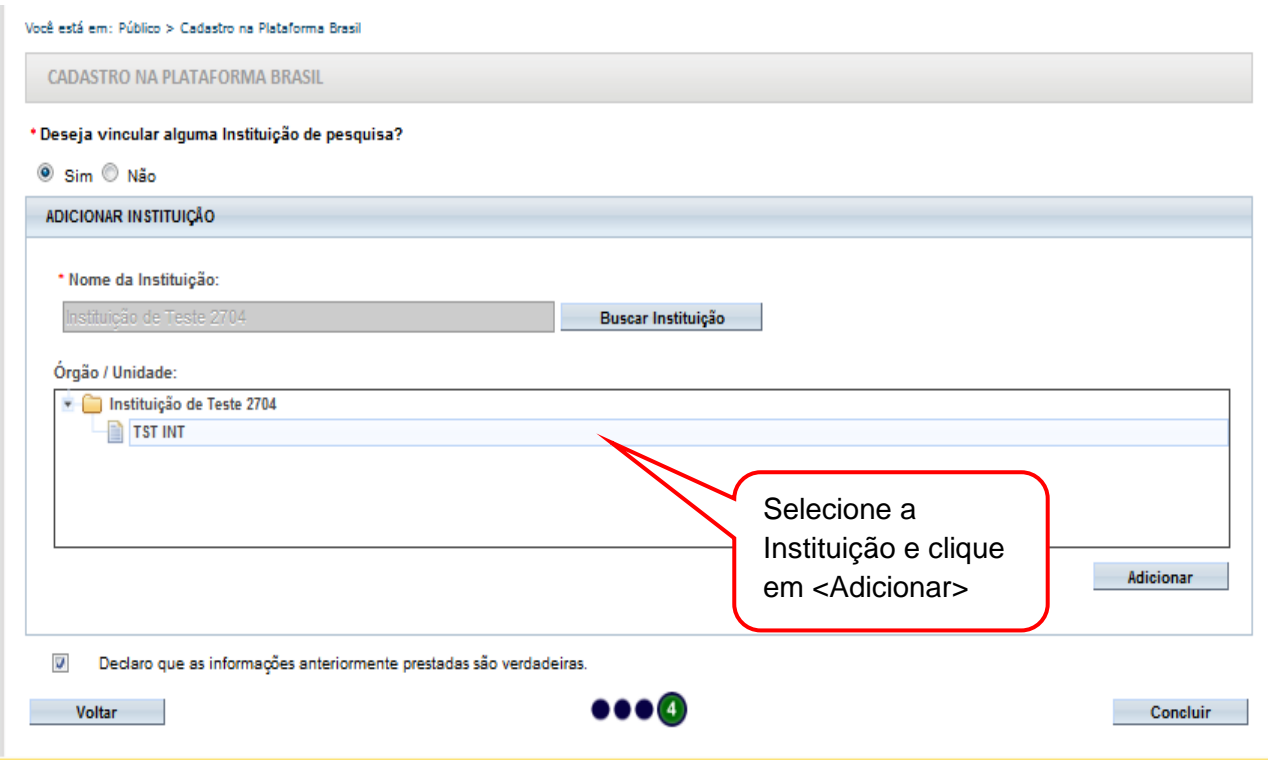

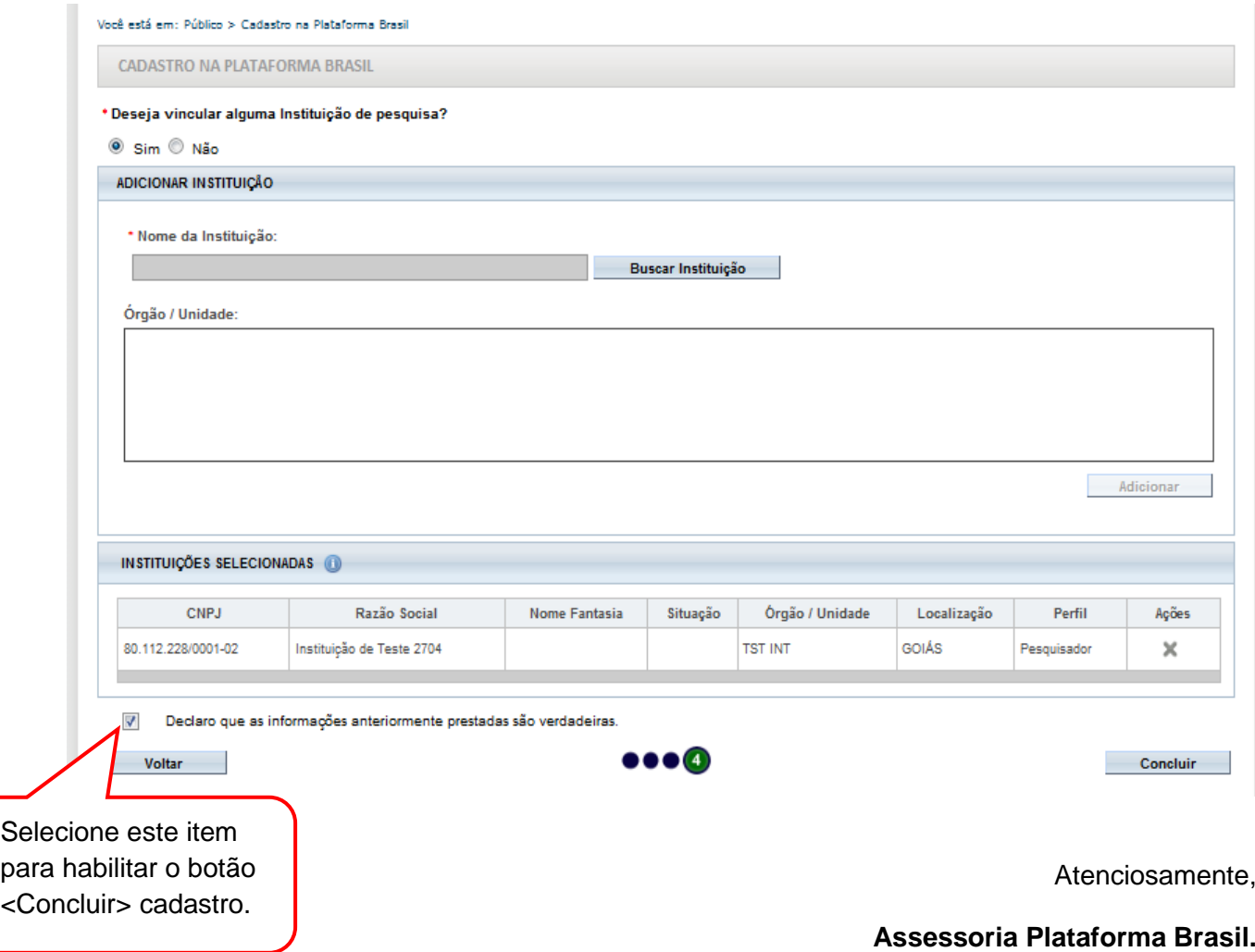